## **Signing up for a Subscription.**

Firstly, thank you for supporting Nested Knowledge. We hope this page will help you get set up with a subscription. Apart from this instructions we also have a video tutorial you can watch. Please reach out to support@nested-knowledge.com if you run into any issues, and we will be sure to promptly resolve your concern.

If you prefer video tutorials, check out this YouTube video we prepared.

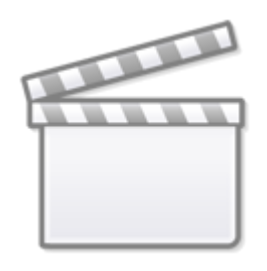

**[Video](https://www.youtube-nocookie.com/embed/de0WPuAdHws)**

## **1. Create and log into your NK account.**

Check out [this page](https://wiki.nested-knowledge.com/doku.php?id=wiki:sign_in_to_autolit) if you need help with this step.

**2. Go to your subscriptions by clicking on your name and "Subscriptions" in the top right hand corner of the page.**

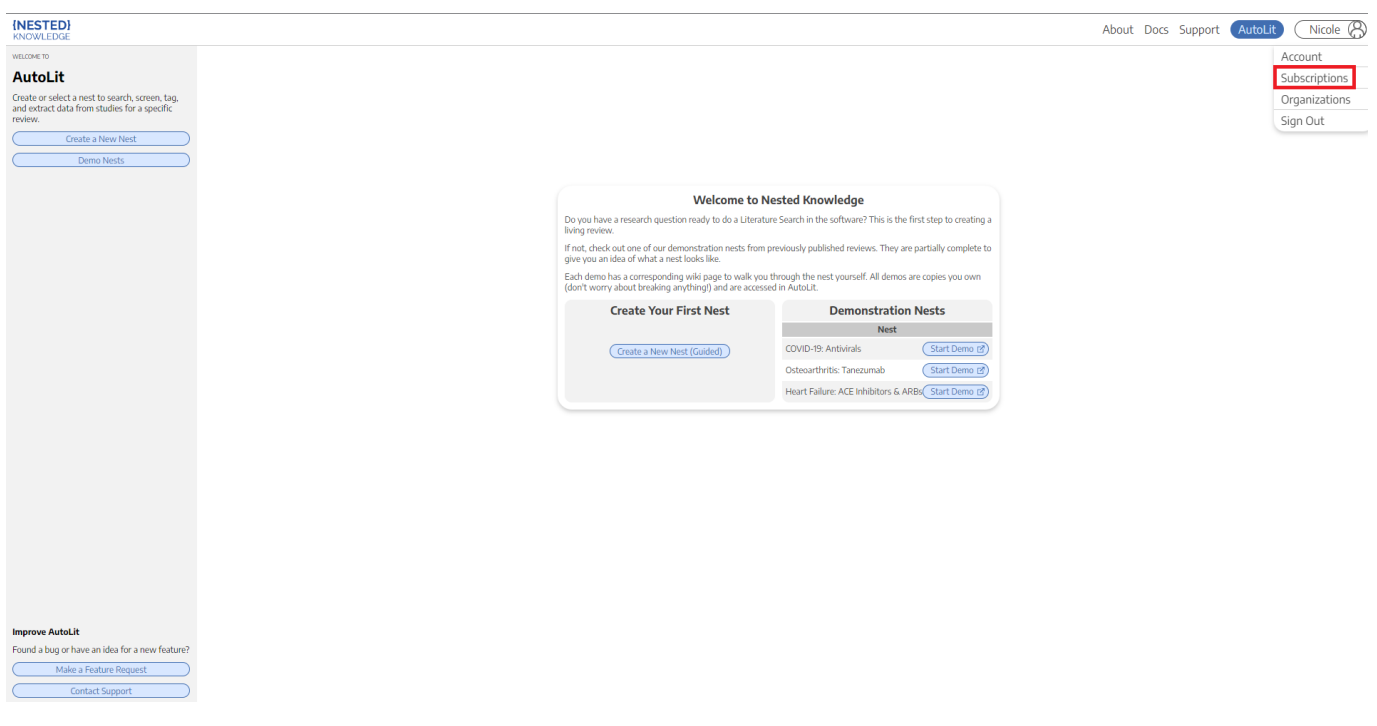

**3. You can purchase a subscription for yourself or your organization. Toggle to the correct**

Last update: 2022/11/19 wiki:autolit:admin:subscription https://wiki.nested-knowledge.com/doku.php?id=wiki:autolit:admin:subscription&rev=1668870614 15:10

## **option for you and select the subscription plan you'd like to purchase. Then accept the terms and conditions , and hit "Checkout."**

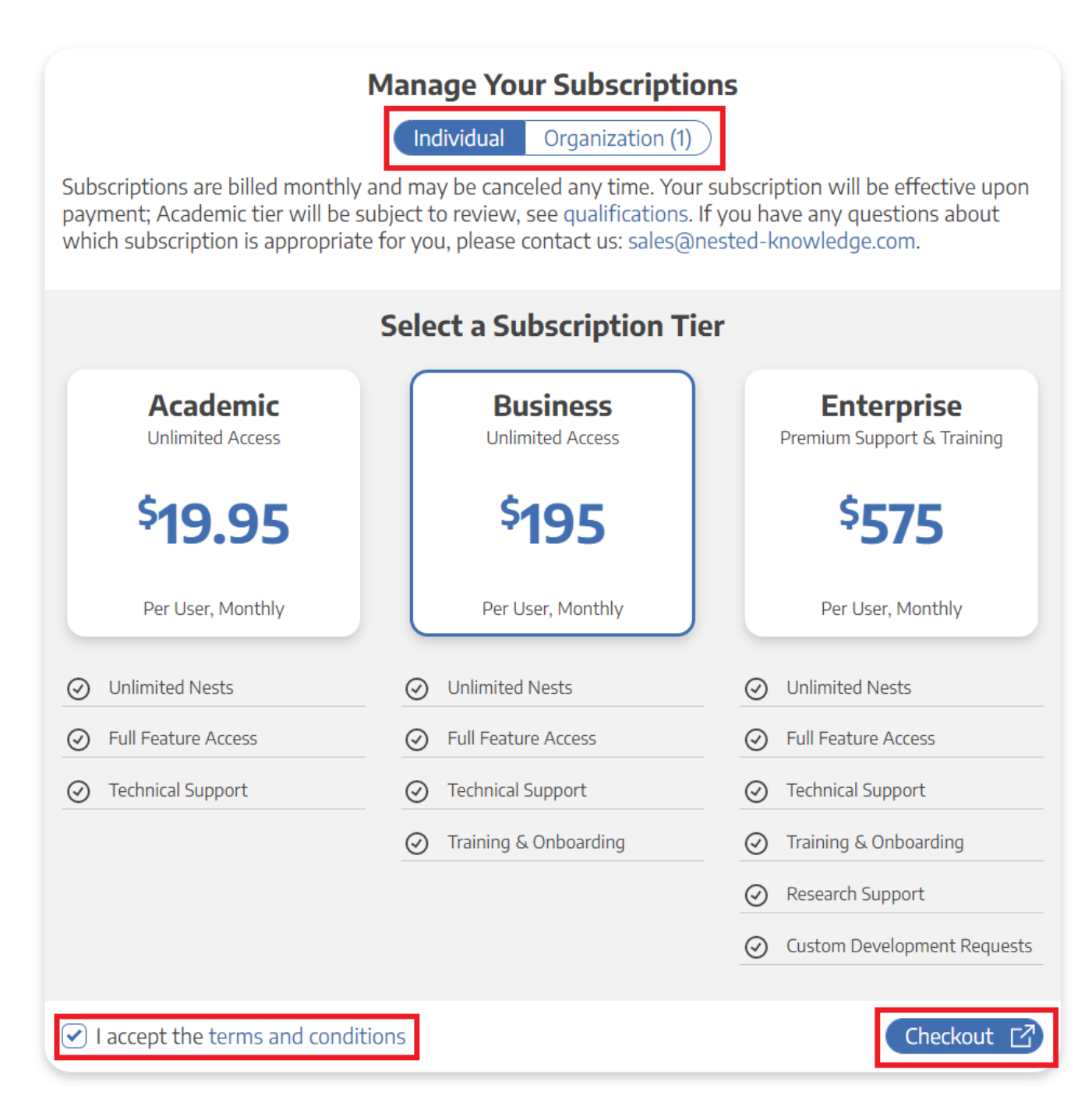

**4. Fill out your payment information and hit "Subscribe."**

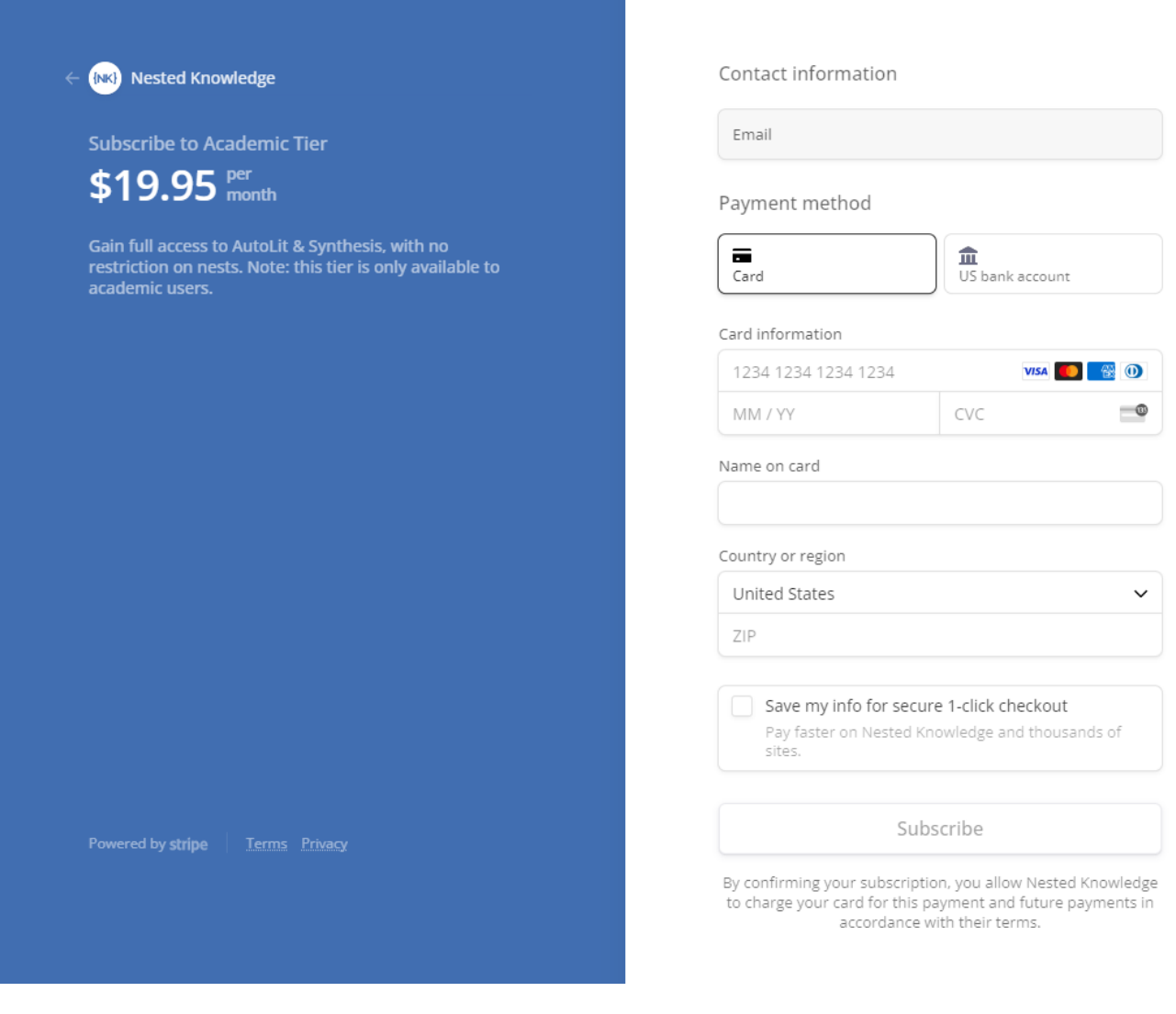

 $\pmb{\times}$ 

From: <https://wiki.nested-knowledge.com/>- **Nested Knowledge**

Permanent link: **<https://wiki.nested-knowledge.com/doku.php?id=wiki:autolit:admin:subscription&rev=1668870614>**

Last update: **2022/11/19 15:10**